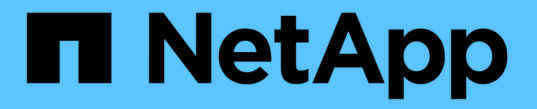

### 保護されたバックアップ構成と実行 SnapManager for SAP

NetApp April 19, 2024

This PDF was generated from https://docs.netapp.com/ja-jp/snapmanager-sap/unix-administration/taskuse-snapmanager-for-oraclesnapmanager-for-sap-to-create-the-database-profile-for-a-local-backup.html on April 19, 2024. Always check docs.netapp.com for the latest.

# 目次

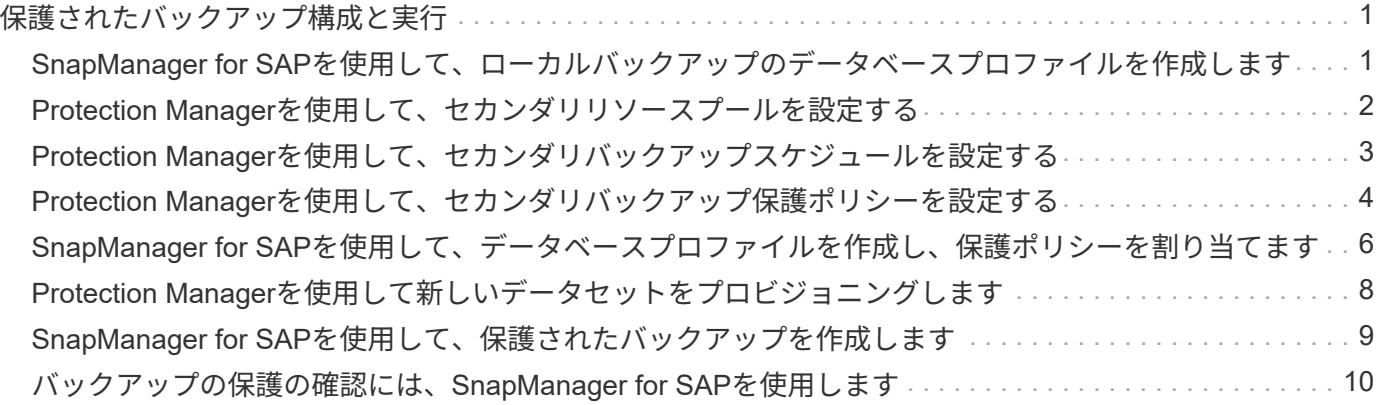

## <span id="page-2-0"></span>保護されたバックアップ構成と実行

セカンダリストレージへのデータベースバックアップをサポートするには、 SnapManager と Protection Manager を設定する必要があります。データベース管理者 とストレージ管理者は、各自のアクションを調整する必要があります。

### <span id="page-2-1"></span>**SnapManager for SAP**を使用して、ローカルバックアップのデ ータベースプロファイルを作成します

データベース管理者は、 SnapManager を使用してデータベースプロファイルを作成 し、プライマリストレージシステム上のローカルストレージへのバックアップを開始し ます。プロファイルの作成プロセスとバックアップ作成プロセスはすべて SnapManager で実行され、 Protection Manager も含まれません。

• このタスクについて \*

プロファイルには、クレデンシャル、バックアップの設定、バックアップの保護設定など、管理対象のデータ ベースに関する情報が含まれます。プロファイルを作成すると、そのデータベースに対して処理を実行するた びにデータベースの詳細を指定する必要がなくなり、プロファイル名を指定するだけで済みます。1 つのプロ ファイルが参照できるデータベースは 1 つだけです。同じデータベースは、複数のプロファイルから参照で きます。

#### 手順

- 1. SnapManager for SAP Clientにアクセスします。
- 2. SnapManager リポジトリツリーで、このプロファイルに関連付けるホストを右クリックし、 \* プロファ イルの作成 \* を選択します。
- 3. [Profile Configuration Information] ページで、次の情報を入力し、 [Next] をクリックします。
	- プロファイル名: payroll\_prod
	- プロファイルパスワード: payroll123
	- コメント: Production Payroll データベース
- 4. Database Configuration Information (データベース設定情報)ページで、次の情報を入力し、 \* Next (次 へ) \* をクリックします。
	- データベース名: PAYDB
	- データベース SID : payrolldb
	- Database host :デフォルトの設定をそのまま使用します

リポジトリツリー内のホストからプロファイルを作成しているため、 SnapManager にホスト名が表 示されます。

- 5. 2 番目の Database Configuration Information ページで、次のデータベース情報を受け入れ、 \* Next \* をク リックします。
	- Oracleユーザアカウント(ora<sid>の場合)を表すホストアカウント:orapayrolldb
	- ホストグループ。 Oracle グループの場合は、 dba です

6. [ データベース接続情報 ] ページで、 [ データベース認証を使用 ] を選択して、ユーザーがデータベース情 報を使用して認証できるようにします。

この例では、次の情報を入力し、 \* 次へ \* をクリックします。

◦ Administrator 権限を持つシステム・データベース管理者である sys を表す SYSDBA 特権ユーザ名

◦ パスワード( SYSDBA パスワード): oracle

◦ データベースホストに接続するポート:1527

7. スナップショットの命名情報ページで、変数を選択して、このプロファイルに関連付けられたスナップシ ョットの命名規則を指定します。必要な唯一の変数は **smid** 変数で、一意のスナップショット識別子が作 成されます。

この例では、次の手順を実行します。

- a. [変数トークン ] リストで、 \* { usertext} \* 変数を選択し、 [ \* 追加 ] をクリックします。
- b. ホスト名として「prod01.sample.com\_"」と入力し、「\* OK」をクリックします。
- c. 形式ボックスで「SMSAP」の直後にホスト名が表示されるまで、\* Left \*をクリックします。

d. 「 \* 次へ \* 」をクリックします。

Snapshotの命名規則「*smsap\_hostname\_smsapprofile\_dbsid\_scope\_mode\_smid*」 は「smsap\_prpd01.sample.com\_P01\_BACKUP\_P01\_f\_a\_x"」になります(「f」はフルバックアッ プ、「A」は自動モード、「x」は一意のSMIDを表します)。

- 8. [ 操作の実行 ] ページで、情報を確認し、 [ \* 作成 ] をクリックします。
- 9. [\* Operation Details] をクリックして、プロファイル作成処理およびボリューム・ベースのリストアの適格 性情報を表示します。

#### <span id="page-3-0"></span>**Protection Manager**を使用して、セカンダリリソースプールを 設定する

ストレージ管理者は、セカンダリストレージへのデータベースのバックアップをサポー トするために、 Protection Manager を使用して、 SnapVault セカンダリライセンスで有 効になっているセカンダリストレージシステムをバックアップ用のリソースプールに編 成します。

• 必要なもの \*

リソースプール内のストレージシステムは、妥当性という観点から、バックアップ先として互換性があること が理想的です。たとえば、給与データベースの保護戦略を作成する場合、ストレージ管理者は、同じリソース プールの適切なメンバーとなる同様のパフォーマンスとサービス品質レベルを持つセカンダリストレージシス テムを特定しました。

リソースプールに割り当てるストレージシステム上に、未使用スペースのアグリゲートを作成済みである。こ れにより、バックアップを格納できるだけの十分なスペースが確保されます。

手順

1. Protection Manager の NetApp Management Console に移動します。

2. メニューバーで、 \* Data \* > \* Resource Pools \* をクリックします。

[Resource Pools] ウィンドウが表示されます。

3. [ 追加( Add ) ] をクリックします。

Add Resource Pool ウィザードが起動します。

4. ウィザードの手順に従って、 \* paydb\_backup\_resource \* リソースプールを作成します。

次の設定を使用します。

- 。名前: 「 \* paydb-backup resource \* 」と入力します
- 。スペースのしきい値(デフォルトを使用):
	- スペース使用率のしきい値:有効
	- 「ほぼフル」のしきい値(リソースプール用): 80%
	- フルのしきい値(リソースプール): 90%

### <span id="page-4-0"></span>**Protection Manager**を使用して、セカンダリバックアップスケ ジュールを設定する

ストレージ管理者は、セカンダリストレージへのデータベースのバックアップをサポー トするために、 Protection Manager を使用してバックアップスケジュールを設定しま す。

• 必要なもの \*

セカンダリ・バックアップのスケジュールを設定する前に ' ストレージ管理者は次の情報について DBA パー トナーに相談します

• データベース管理者がセカンダリ・バックアップの実行を希望するスケジュール

この場合、 1 日 1 回のバックアップが午後 7 時に実行されます週 1 回のバックアップは、土曜日の午前 1 時に実行されます

#### 手順

- 1. Protection Manager の NetApp Management Console に移動します。
- 2. メニューバーで、 \* Policies \* > \* Protection \* > \* Schedules \* の順にクリックします。

Protection Policies ウィンドウの Schedules タブが表示されます。

- 3. スケジュールのリストから、毎日 8:00 PM \*\* を選択します。
- 4. [\* コピー( Copy ) ] をクリックします

新しい日次スケジュール「 \* Copy of Daily at 8 : 00 PM \* 」がリストに表示されます。すでに選択されて います。

5. [ 編集( Edit ) ] をクリックします。

日次スケジュールの編集 ] プロパティ・シートが開き ' スケジュールタブが表示されます

- 6. スケジュール名を **Payroll Daily at 7 PM** に変更し、概要を更新してから、 **Apply** をクリックします。 変更が保存されます。
- 7. [ 毎日のイベント \*] タブをクリックします。

スケジュールの現在の日次バックアップ時刻の午後 8 時が表示されます

8. [ 追加 ( Add ) ] をクリックし、新しい時間フィールドに「 \* 7 : 00 PM \* 」と入力して、 [ \* 適用( Apply ) ] をクリックします。

スケジュールの現在の日次バックアップ時刻は、午後 7 時になります

9. [OK] をクリックして変更を保存し、プロパティシートを終了します。

新しい日次スケジュール「 \* 給与日の午後 7 時 \* 」がスケジュールのリストに表示されます。

- 10. スケジュールのリストから、毎週のスケジュール 日曜日の午後 **8** 時 **+** 毎日 を選択します。
- 11. [\* コピー( Copy ) ] をクリックします

新しい週次スケジュール \* 日曜日の午後 8 時と毎日の午後 8 時のコピー \* がリストに表示されます。すで に選択されています。

12. [編集 (Edit) 1をクリックします。

週次スケジュールを編集 (Edit Weekly Schedule) プロパティ・シートが開き ' スケジュールタブが表示さ れます

- 13. スケジュール名を「 \* 給与土曜日の午前 1 時と毎日の午後 7 時 \* 」に変更して、概要を更新します。
- 14. [ \* 日次スケジュール \* ] ドロップダウンリストから、作成した日次スケジュールを選択します。 [ \* 給与日(毎日) ] は午後 7 時 \* です。

[ \* 給与明細日次( 7 PM ) ] を選択すると、このスケジュールでは、 [ \* 給与土曜日( 1 AM ) ] と [毎日(7PM ) ] のスケジュールがポリシーに適用されるときに、日次( Daily )オペレーションが 実行されるタイミングを定義できます。

15. [OK] をクリックして変更を保存し、プロパティシートを終了します。

新しい週次スケジュール、 \* 週次土曜日の午前 1 時 + 毎日午後 7 時 \* がスケジュールのリストに表示され ます。

<span id="page-5-0"></span>**Protection Manager**を使用して、セカンダリバックアップ保護 ポリシーを設定する

バックアップスケジュールを設定したら、保護されたバックアップストレージポリシー をそのスケジュールに含めるようにストレージ管理者が設定します。

• 必要なもの \*

保護ポリシーを設定する前に ' ストレージ管理者は次の情報について DBA パートナーに相談します

- セカンダリストレージの保持期間を指定します
- 必要なセカンダリストレージ保護のタイプ
- このタスクについて \*

作成された保護ポリシーは'DBAパートナーによってSnapManager for SAPに表示され'保護するデータのデー タベース・プロファイルに割り当てられます

- 1. Protection Manager の NetApp Management Console に移動します。
- 2. メニューバーから、 \* Policies \* > \* Protection \* > \* Overview \* をクリックします。

Protection Policies (保護ポリシー)ウィンドウの Overview (概要)タブが表示されます。

- 3. [Add Policy\*]をクリックして、\* Add Protection Policy \*ウィザードを開始します。
- 4. ウィザードで次の手順を実行します。
	- a. わかりやすいポリシー名を指定します。

この例では、「 **TechCo Payroll Data: Backup** 」と概要と入力し、「 \* 次へ \* 」をクリックします。

b. ベースポリシーを選択します。

この例では、「バックアップ \* 」を選択し、「 \* 次へ \* 」をクリックします。

c. [プライマリデータ]ノードポリシーのプロパティ・シートで、デフォルト設定を受け入れ、[次へ]をク リックします。

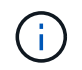

この例では、 SnapManager で設定されたローカルバックアップスケジュールが適用さ れます。この方法で指定したローカルバックアップスケジュールはすべて無視されま す。

d. [プライマリ・データからバックアップ]接続プロパティ・シートで、バックアップ・スケジュールを選 択します。

この例では、バックアップスケジュールとして \* 毎週午前 1 時と午後 7 時の \* 給与計算土曜日を選択 し、 \* 次へ \* をクリックします。

次の例では、選択したスケジュールに、前に設定した週単位と日単位の両方のスケジュールが含まれ ています。

e. \*バックアップポリシー\*プロパティ・シートで、バックアップ・ノードの名前、および日次、週次、 または月次バックアップの保持時間を指定します。

この例では、日次バックアップ保持を 10 日、週次バックアップ保持を 52 週間に指定します。各プロ パティシートを完成したら、 \* 次へ \* をクリックします。

すべてのプロパティシートが完了すると、保護ポリシーの追加ウィザードに、作成する保護ポリシーの概

要シートが表示されます。

5. [ 完了 ] をクリックして変更を保存します。

◦ 結果 \*

Protection Manager に設定されている他のポリシーの中に '\*TechCo Payroll Data: Backup \* 保護ポリシーが表 示されています

• 終了後 \*

DBAパートナーは、SnapManager for SAPを使用して、保護対象のデータのデータベースプロファイルを作成 する際にこのポリシーをリストし、割り当てられるようになりました。

#### <span id="page-7-0"></span>**SnapManager for SAP**を使用して、データベースプロファイル を作成し、保護ポリシーを割り当てます

SnapManager for SAPでプロファイルを作成し、プロファイルで保護を有効にし、保護 ポリシーを割り当てて保護されたバックアップを作成する必要があります。

• このタスクについて \*

プロファイルには、クレデンシャル、バックアップの設定、バックアップの保護設定など、管理対象のデータ ベースに関する情報が含まれています。プロファイルの作成後は、処理を実行するたびにデータベースの詳細 を指定する必要はありません。1 つのプロファイルで参照できるデータベースは 1 つだけですが、同じデータ ベースを複数のプロファイルで参照できます。

#### 手順

- 1. SnapManager for SAP Clientにアクセスします。
- 2. リポジトリツリーでホストを右クリックし、 \* プロファイルの作成 \* を選択します。
- 3. [プロファイル構成情報\*]ページで、プロファイルの詳細を入力し、[次へ\*]をクリックします。
	- 例 \*

次の情報を入力できます。

- プロファイル名: P1 BACKUP
- プロファイルパスワード: payroll123
- コメント: Production Payroll データベース
- 4. データベース構成情報\*ページで、データベースの詳細を入力し、\*次へ\*をクリックします。

◦ 例 \*

次の情報を入力できます。

- データベース名:P01
- データベースSID:P01
- Database host :デフォルトの設定をそのまま使用します。リポジトリツリー内のホストからプロ ファイルを作成しているため、 SnapManager にホスト名が表示されます。
- Oracleユーザアカウント(ora<sid>の場合)を表すホストアカウント:orapayrolldb
- ホストグループ。 Oracle グループの場合は、 dba です
- 5. [データベース接続情報\*]ページで、[データベース認証を使用する]をクリックして、ユーザーがデータベ ース情報を使用して認証できるようにします。
- 6. データベース接続の詳細を入力し、 \* 次へ \* をクリックします。

◦ 例 \*

次の情報を入力できます。

- Administrator 権限を持つシステム・データベース管理者である sys を表す SYSDBA 特権ユーザ名
- パスワード( SYSDBA パスワード): oracle
- データベースホストに接続するポート:1527
- 7. スナップショット命名情報ページで、変数を選択して、このプロファイルに関連付けられたスナップショ ットの命名規則を指定します。

`*smpid*`変数は一意のスナップショット識別子を作成します

次の手順を実行します。

- a. [変数トークン\*]リストで'*usertext*'を選択し'[**Add**]をクリックします
- b. ホスト名として「*prod01.sample.com\_*`」と入力し、「**OK**」をクリックします。
- c. SMSAPの直後のフォーマットボックスにホスト名が表示されるまで、\*左\*をクリックします。

d. 「 \* 次へ \* 」をクリックします。

Snapshotの命名規則「*smsap\_hostname\_smsapprofile\_dbsid\_scope\_mode\_smid*」 は「smsap\_prpd01.sample.com\_P01\_BACKUP\_P01\_f\_a\_x"」になります(「f」はフルバックアッ プ、「a」は自動モード、「x」は一意のSMIDを表します)。

8. [\* Protection Manager Protection Policy] を選択します。

Protection Manager Protection Policy \* を使用すると、 NetApp Management Console を使用して設定した 保護ポリシーを選択できます。

- 9. NetApp Management Console から取得した保護ポリシーで「 TechCo Payroll Data : Backup \* 」を選択 し、「 \* Next 」をクリックします。
- 10. [操作の実行\*]ページで、情報を確認し、[作成\*]をクリックします。
- 11. [\* Operation Details] をクリックして、プロファイル作成処理およびボリューム・ベースのリストアの適格 性情報を表示します。

◦ 結果 \*

- データベースプロファイルにNetApp Management Console保護ポリシーを割り当てると、自動的に非 適合データセットが作成され、NetApp Management Consoleオペレータに はSMSAP <hostname> <profilename>という命名規則またはこの例 でsmsap\_prod01.sample.com\_P01\_BACKUPという名前のデータセットが表示されます。
- このプロファイルがボリュームリストア(高速リストア)の対象でない場合は、次のように処理され ます。
- [ \* 結果 \* ( \* Results \* ) ] タブには、プロファイルの作成が成功し、操作中に警告が発生したこ とが示されます。
- [ \* 操作の詳細 \* ] タブには警告ログが含まれています。このログには、プロファイルが高速リスト アの対象ではないこと、およびその理由が示されています。

### <span id="page-9-0"></span>**Protection Manager**を使用して新しいデータセットをプロビジ ョニングします

SMSAP\_paydbデータセットを作成したら、ストレージ管理者はProtection Managerを使 用して、データセットのバックアップノードをプロビジョニングするストレージシステ ムリソースを割り当てます。

• 必要なもの \*

新しく作成したデータセットをプロビジョニングする前に、ストレージ管理者は、プロファイルで指定したデ ータセット名について DBA パートナーに相談します。

この場合、データセット名はsmsap\_prod01.sample.com\_P01です。

手順

- 1. Protection Manager の NetApp Management Console に移動します。
- 2. メニューバーで、 \* データ \* > \* データセット \* > \* 概要 \* をクリックします。

[ データセット ] ウィンドウの [ データセット ] タブには、 SnapManager で作成したデータセットを含む データセットのリストが表示されます。

3. smsap\_prod01.sample.com\_p01\*データセットを探して選択します。

このデータセットを選択すると、グラフ領域には、SMSAP\_P01データセットとそのバックアップノード がプロビジョニングされていない状態が表示されます。適合性ステータスは、非適合と判断されます。

4. SMSAP\_P01データセットが強調表示された状態で、\* Edit \*をクリックします。

Protection ManagerのNetApp Management Consoleに、smsap\_prod01.sample.com\_p01\*データセット のEdit Datasetウィンドウが表示されます。ウィンドウのナビゲーションペインには、データセットのプ ライマリノード、バックアップ接続、およびバックアップノードの設定オプションが表示されます。

5. ナビゲーションペインで、データセットのバックアップノードのオプションを探し、 \* プロビジョニング / リソースプール \* を選択します。

Edit Dataset ウィンドウには、デフォルトのプロビジョニングポリシーの設定と、使用可能なリソースプ ールのリストが表示されます。

6. この例では、\* P1\_backup\_resource リソースプールを選択し、>\*をクリックします。

選択したリソースプールが [ このノードのリソースプール ] フィールドに表示されます。

7. [ 完了 ] をクリックして変更を保存します。

◦ 結果 \*

Protection Manager は、 padb\_backup\_resource リソースプールのリソースを使用して、セカンダリバックア ップノードを自動的にプロビジョニングします。

### <span id="page-10-0"></span>**SnapManager for SAP**を使用して、保護されたバックアップを 作成します

たとえば、データベース管理者は、バックアップを作成する際に、フルバックアップを 作成し、バックアップオプションを設定して、セカンダリストレージに対する保護を選 択します。最初はローカルストレージに作成されますが、このバックアップは保護有効 プロファイルに基づいているため、 Protection Manager で定義された保護ポリシーのス ケジュールに従ってセカンダリストレージに転送されます。

#### 手順

- 1. SnapManager for SAP Clientにアクセスします。
- 2. SnapManager リポジトリ・ツリーで、バックアップするデータベースを含むプロファイルを右クリック し、 \* バックアップ \* を選択します。

SnapManager for SAPバックアップウィザードが起動します。

3. 入力するコマンド

#### '**Production\_payroll**'

をラベルとして使用します。

4. 入力するコマンド

'**Production payroll Jan 19 backup**'

コメントとして。

5. 作成するバックアップのタイプとして「 \* Auto \* 」を選択します。

これにより、 SnapManager はオンラインバックアップとオフラインバックアップのどちらを実行するか を判断できます。

- 6. バックアップを実行する頻度として、「 \* Daily 」または「 \* Weekly 」を選択します。
- 7. バックアップのフォーマットが Oracle で有効であることを確認するには、 \* Verify backup \* の横のボッ クスをオンにします。

この処理では、 Oracle DBVerify を使用してブロック形式と構造をチェックします。

- 8. データベースの状態を適切なモード(たとえば、 OPEN から MOUNTED )に強制するには、 \* 必要に応 じてデータベースの起動またはシャットダウンを許可する \* を選択し、 \* 次へ \* をクリックします。
- 9. [ バックアップするデータベース、表領域、またはデータファイル ] ページで、 [\* フル・バックアップ \* ] を選択し、 [ 次へ \* ] をクリックします。
- 10. セカンダリ・ストレージ上のバックアップを保護するには '[\* バックアップの保護 \*] をオンにし '[ 次へ ] をクリックします

11. [ 操作の実行 ] ページで、入力した情報を確認し、 [\* バックアップ \* ] をクリックします。

12. 進行状況ページで、バックアップ作成の進捗状況と結果を表示します。

13. 処理の詳細を表示するには、 \* 処理の詳細 \* をクリックします。

### <span id="page-11-0"></span>バックアップの保護の確認には、**SnapManager for SAP**を使用 します

SnapManager for SAPを使用すると、プロファイルに関連付けられているバックアップ のリストを表示したり、バックアップが保護対象として有効になっているかどうかを確 認したり、保持クラス(この例では毎日または毎週)を確認したりできます。

• このタスクについて \*

この例の新しいバックアップでは、保護のスケジュールが設定されているがまだ保護されていないことが最初 に示されます( SnapManager のグラフィカルユーザインターフェイスおよび backup show コマンドの出力 )。ストレージ管理者がセカンダリストレージにバックアップがコピーされたことを確認したあと、 SnapManager は、グラフィカルユーザインターフェイスと backup list コマンドの両方で、バックアップ保護 状態を「 Not protected 」から「 Protected 」に変更します。

- 1. SnapManager for SAP Clientにアクセスします。
- 2. SnapManager リポジトリ・ツリーで、プロファイルを展開してバックアップを表示します。
- 3. [\* Backups/Clones ( \* バックアップ / クローン) ] タブをクリックします。
- 4. レポートペインで、 **Backup Details** を選択します。
- 5. Protection 列を表示し、ステータスが Protected であることを確認します。

Copyright © 2024 NetApp, Inc. All Rights Reserved. Printed in the U.S.このドキュメントは著作権によって保 護されています。著作権所有者の書面による事前承諾がある場合を除き、画像媒体、電子媒体、および写真複 写、記録媒体、テープ媒体、電子検索システムへの組み込みを含む機械媒体など、いかなる形式および方法に よる複製も禁止します。

ネットアップの著作物から派生したソフトウェアは、次に示す使用許諾条項および免責条項の対象となりま す。

このソフトウェアは、ネットアップによって「現状のまま」提供されています。ネットアップは明示的な保 証、または商品性および特定目的に対する適合性の暗示的保証を含み、かつこれに限定されないいかなる暗示 的な保証も行いません。ネットアップは、代替品または代替サービスの調達、使用不能、データ損失、利益損 失、業務中断を含み、かつこれに限定されない、このソフトウェアの使用により生じたすべての直接的損害、 間接的損害、偶発的損害、特別損害、懲罰的損害、必然的損害の発生に対して、損失の発生の可能性が通知さ れていたとしても、その発生理由、根拠とする責任論、契約の有無、厳格責任、不法行為(過失またはそうで ない場合を含む)にかかわらず、一切の責任を負いません。

ネットアップは、ここに記載されているすべての製品に対する変更を随時、予告なく行う権利を保有します。 ネットアップによる明示的な書面による合意がある場合を除き、ここに記載されている製品の使用により生じ る責任および義務に対して、ネットアップは責任を負いません。この製品の使用または購入は、ネットアップ の特許権、商標権、または他の知的所有権に基づくライセンスの供与とはみなされません。

このマニュアルに記載されている製品は、1つ以上の米国特許、その他の国の特許、および出願中の特許によ って保護されている場合があります。

権利の制限について:政府による使用、複製、開示は、DFARS 252.227-7013(2014年2月)およびFAR 5252.227-19(2007年12月)のRights in Technical Data -Noncommercial Items(技術データ - 非商用品目に関 する諸権利)条項の(b)(3)項、に規定された制限が適用されます。

本書に含まれるデータは商用製品および / または商用サービス(FAR 2.101の定義に基づく)に関係し、デー タの所有権はNetApp, Inc.にあります。本契約に基づき提供されるすべてのネットアップの技術データおよび コンピュータ ソフトウェアは、商用目的であり、私費のみで開発されたものです。米国政府は本データに対 し、非独占的かつ移転およびサブライセンス不可で、全世界を対象とする取り消し不能の制限付き使用権を有 し、本データの提供の根拠となった米国政府契約に関連し、当該契約の裏付けとする場合にのみ本データを使 用できます。前述の場合を除き、NetApp, Inc.の書面による許可を事前に得ることなく、本データを使用、開 示、転載、改変するほか、上演または展示することはできません。国防総省にかかる米国政府のデータ使用権 については、DFARS 252.227-7015(b)項(2014年2月)で定められた権利のみが認められます。

#### 商標に関する情報

NetApp、NetAppのロゴ、<http://www.netapp.com/TM>に記載されているマークは、NetApp, Inc.の商標です。そ の他の会社名と製品名は、それを所有する各社の商標である場合があります。